## いまさら聞けないパソコン、IT エクセルの関数入門 [ 2023/9/16]

金種計算、集計表など、少し手の込んだ表 を作るのに大きな手助けとなる関数。どの ように使えばよいか学びます。

#### 山田康雄 yamadayasuojp@gmail.com

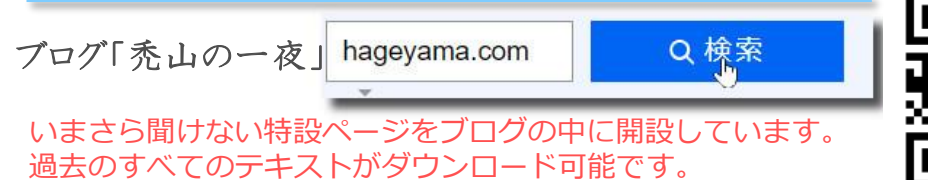

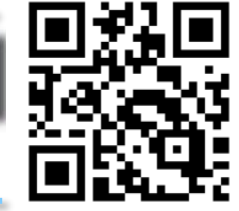

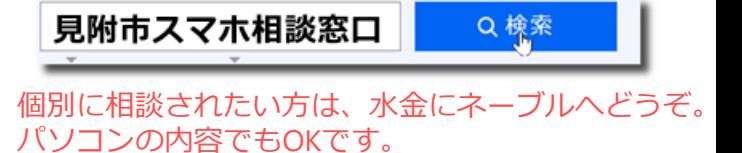

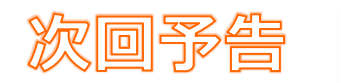

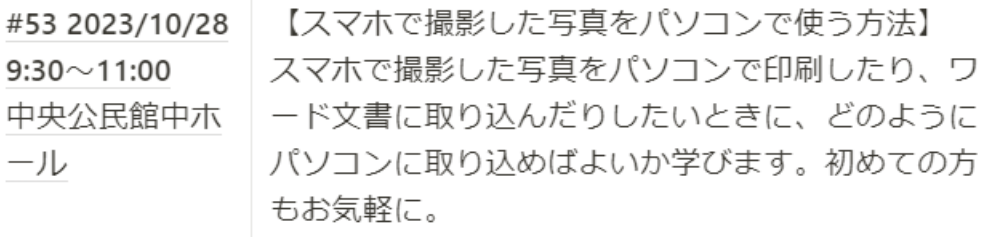

#### **今日の目標 1**

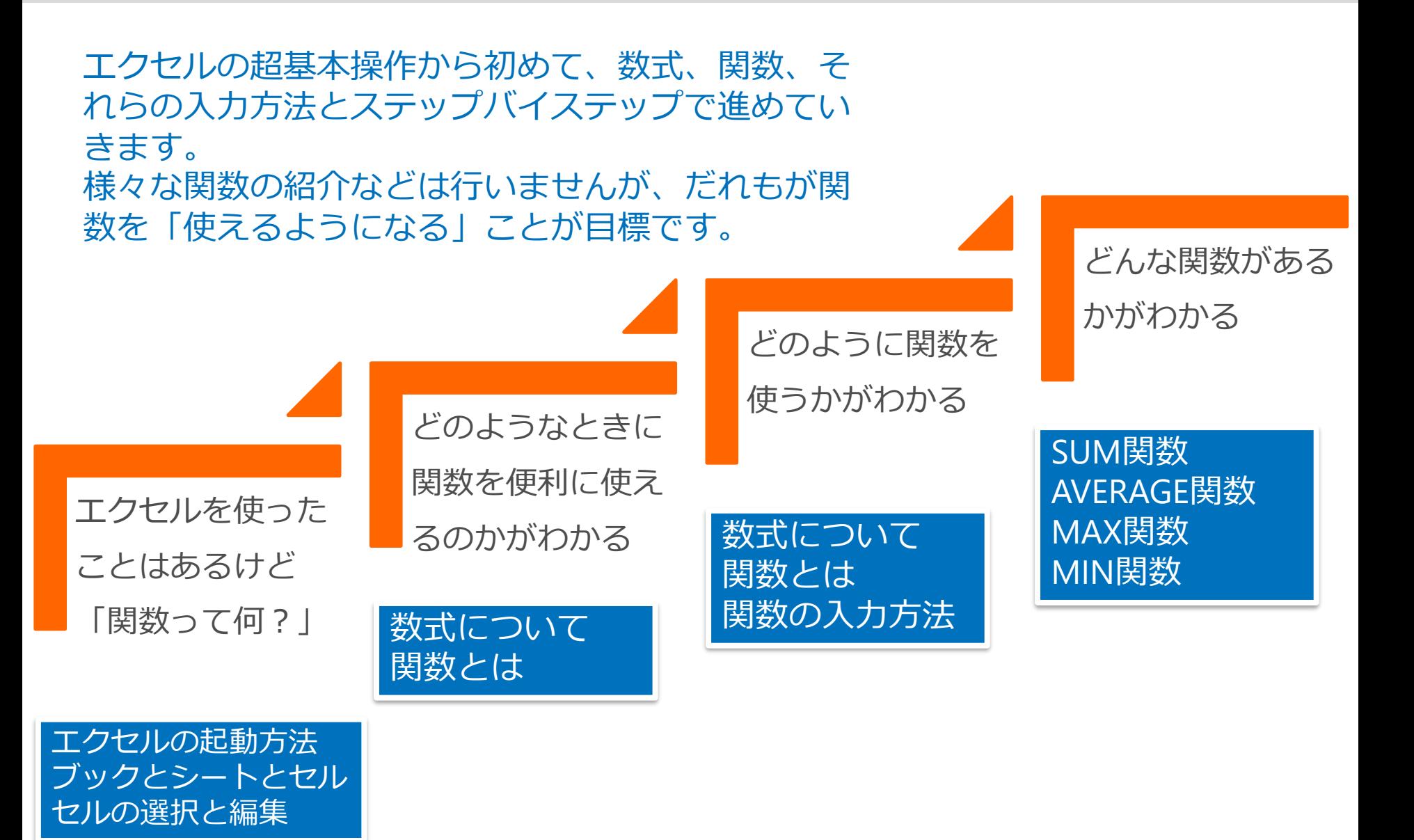

## **エクセルの起動方法**

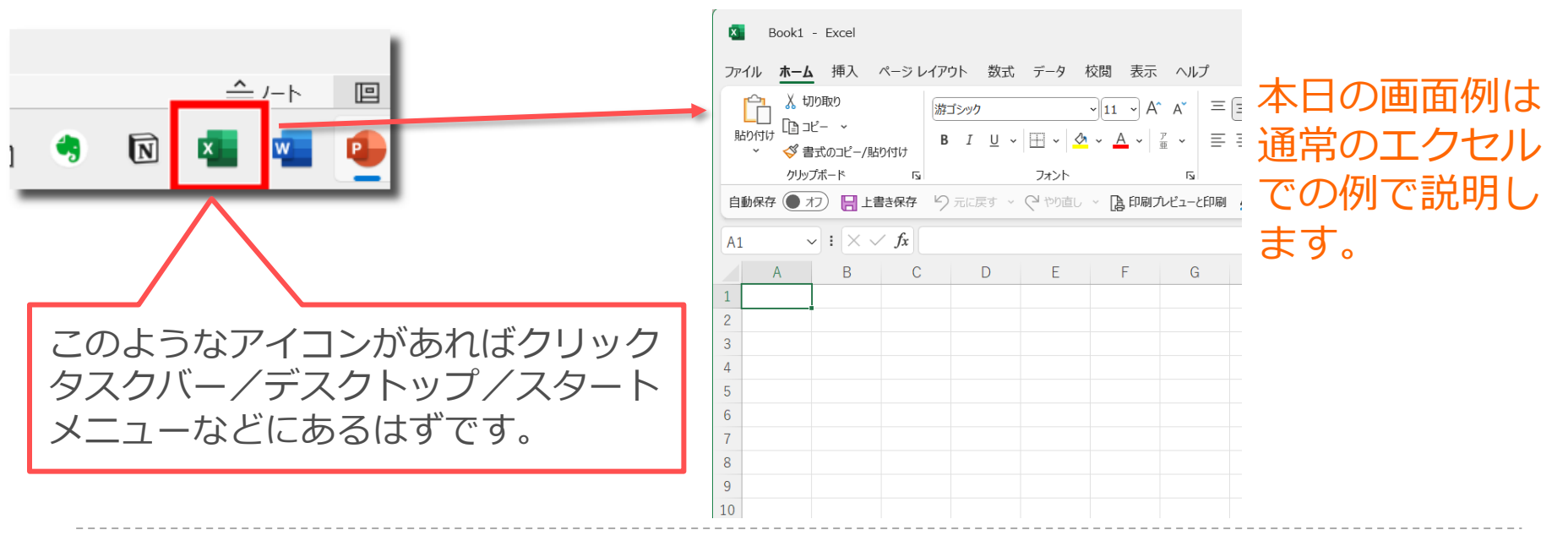

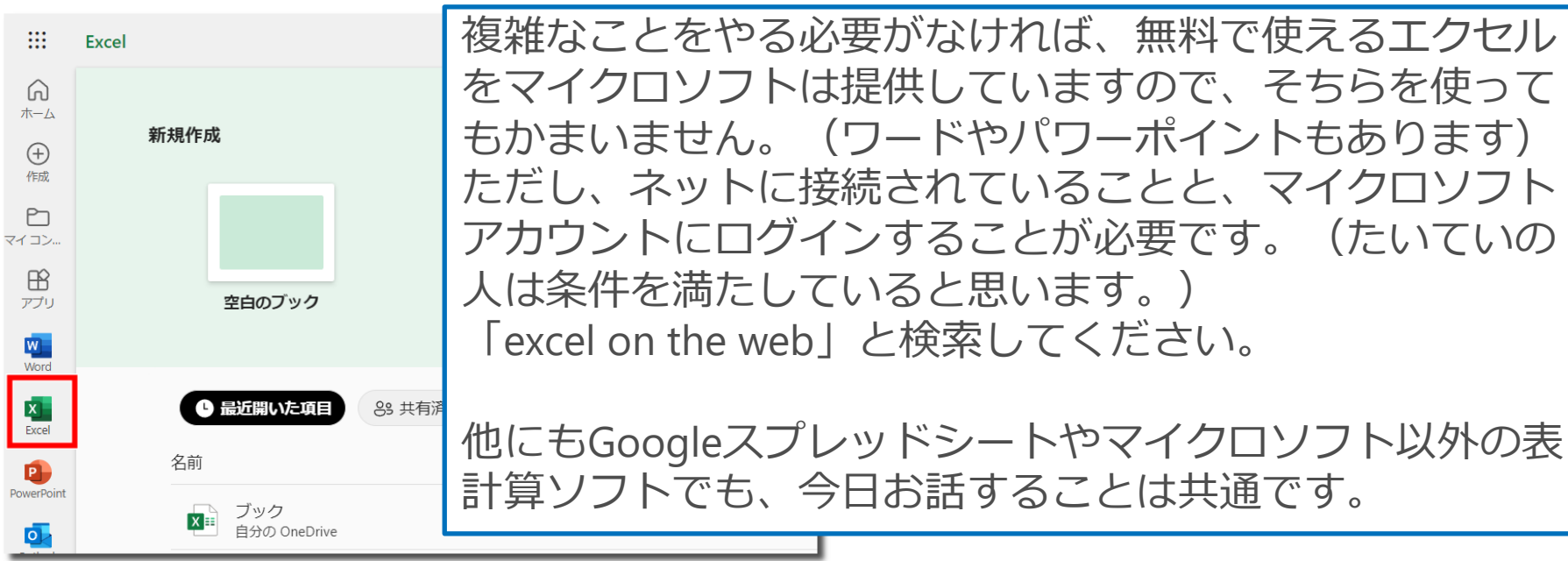

© Presentation Design

## **ブックとシートとセル**

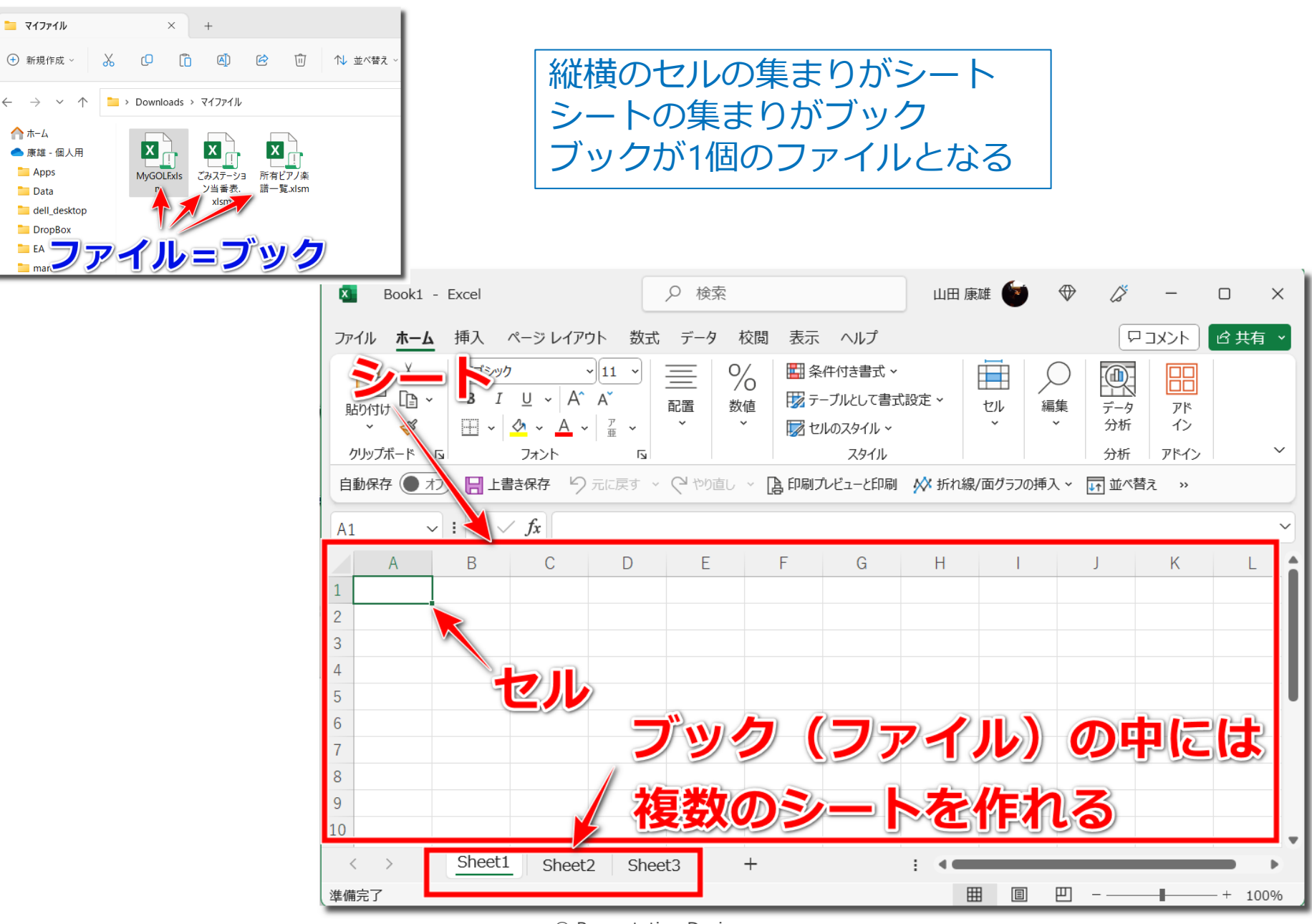

<sup>©</sup> Presentation Design

### **セルの選択と編集 4**

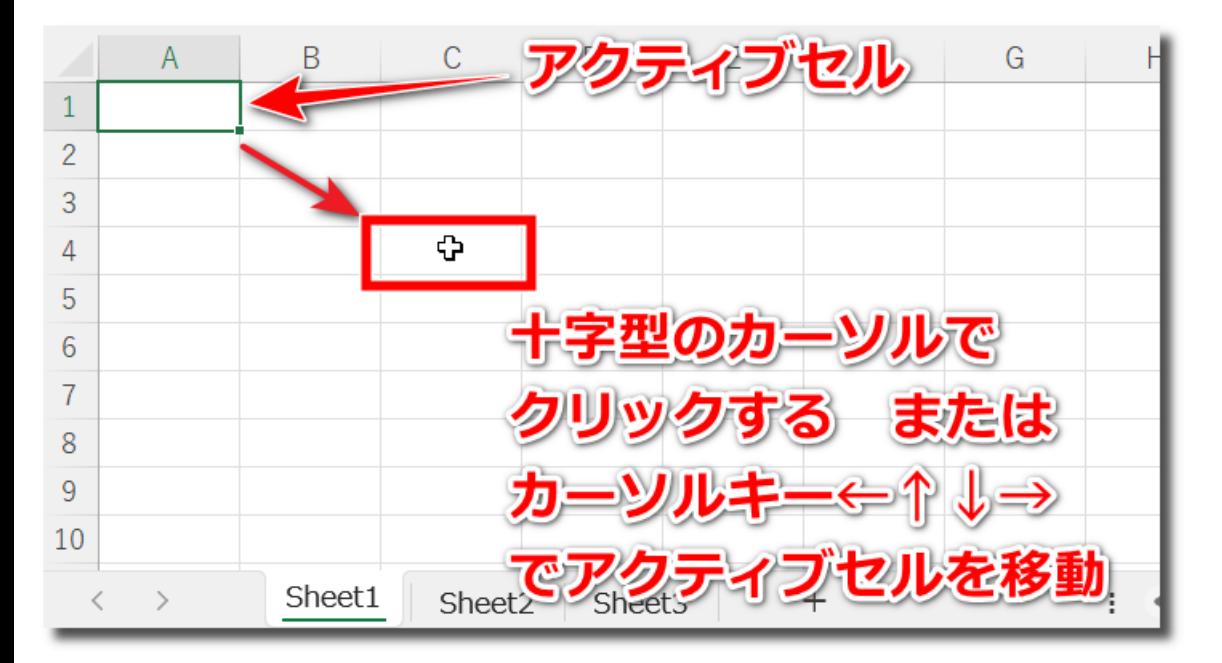

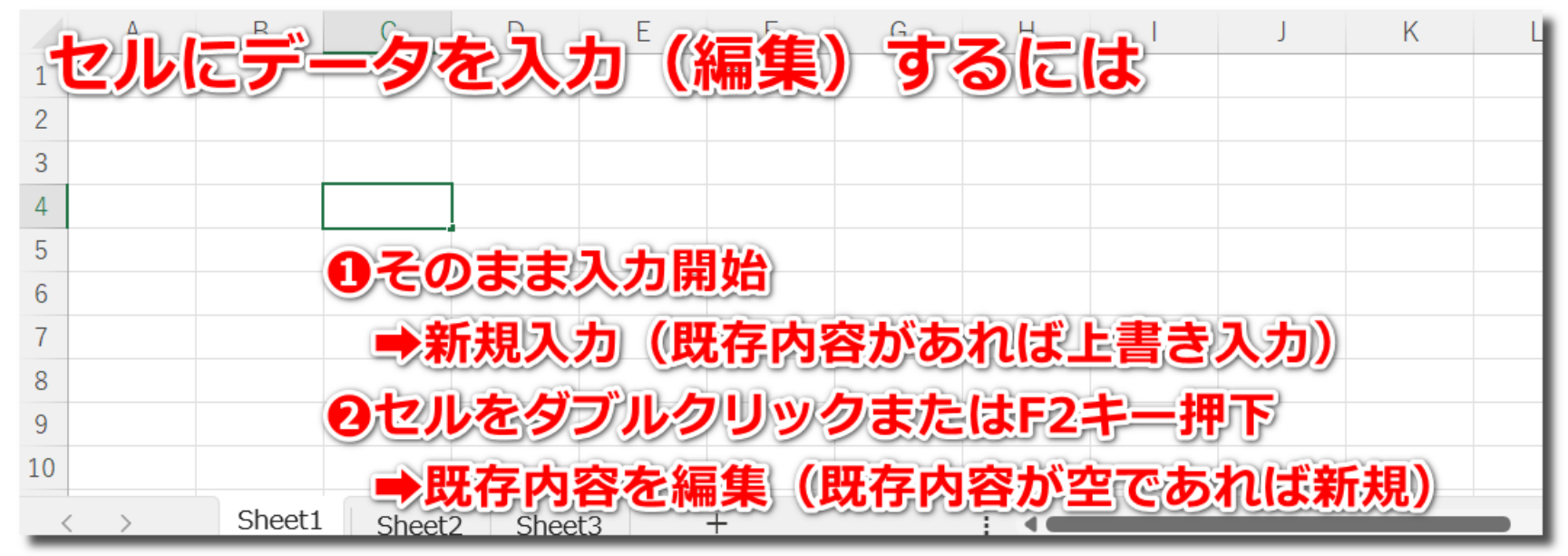

© Presentation Design

### **数式について**

- セルに入力されたデータはエクセルが自動で判別し、適した 形式で取り扱われます。
	- 数字だけが入力された ➡数値データとして扱われます(全角の数字は半角数字に変換され る)
	- 数字以外の文字が含まれる ➡文字データとして扱われます
	- 先頭が"="(イコール)で始まる場合 ➡入力された文字を**数式**として扱われます
- **数式**とは?
	- "="の後は数字と四則演算記号や括弧で構成される計算式が基本 – 足す➡ + 引く➡ - 掛ける➡ \* 割る➡ / 括弧➡()
	- 文字も数式で扱えますが今日は数字を中心にお話します
	- この数式に四則演算以外の便利な計算をさせるのが**関数**です

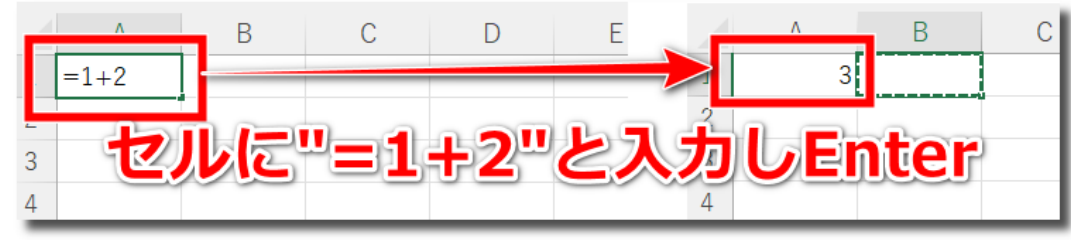

© Presentation Design

### **関数とは**

- 例:SUM関数
	- 指定された数値の合計を計算し、結果を返します

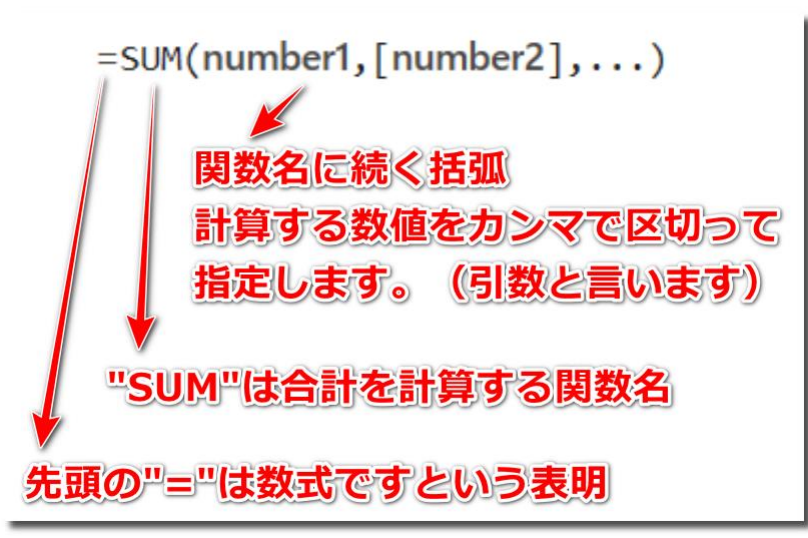

- 引数(ひきすう)について、下記のいずれもOKです
	- 直接数字を入れる。例えば =SUM(1,2,3) ➡ 1と2と3の合計
	- セルを指定(ひとつでも複数でも)

**➡A1の内容(1)とB1の内容(2)とC1の内容(3)**  $\mathbf{C}$   $\Box$  $\overline{D}$  $\overline{B}$  $A \qquad \qquad$  $3$  = SUM(A1, B1, C1) の合計  $\mathbf{1}$  $1<sup>1</sup>$  $2<sup>1</sup>$ 

• セルの範囲を指定

■ →A1からC3のすべてのセルの内容の合計  $D \qquad \qquad$  $3$ =SUM(A1:C1)  $2<sup>1</sup>$  $\mathbf{1}$ © Presentation Design

• SUM

– 合計を求める(例:=SUM(A1:A3) ➡ A1セルからA3セルの合計)

• AVERAGE

– 平均を求める(例:=AVERAGE(A1:A3) ➡ A1セルからA3セルの平均)

- MAX
	- 最大値を求める(例:=MAX(A1:A3) ➡ A1セルからA3セルのうち一番 大きな値)
- MIN

– 最小値を求める(例:=MAX(A1:A3) ➡ A1セルからA3セルのうち一番 大きな値)

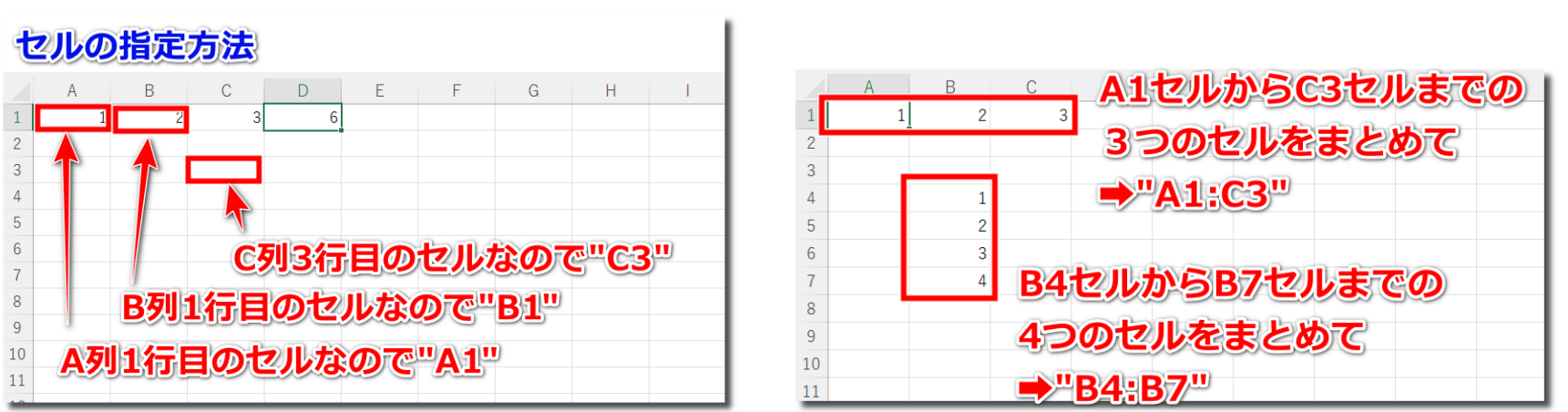

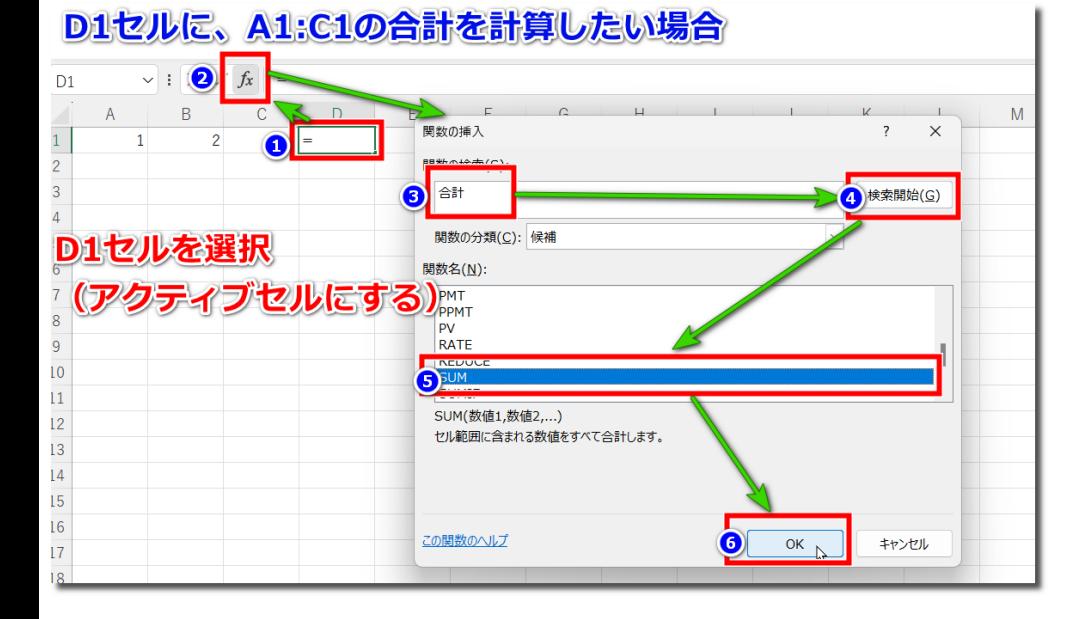

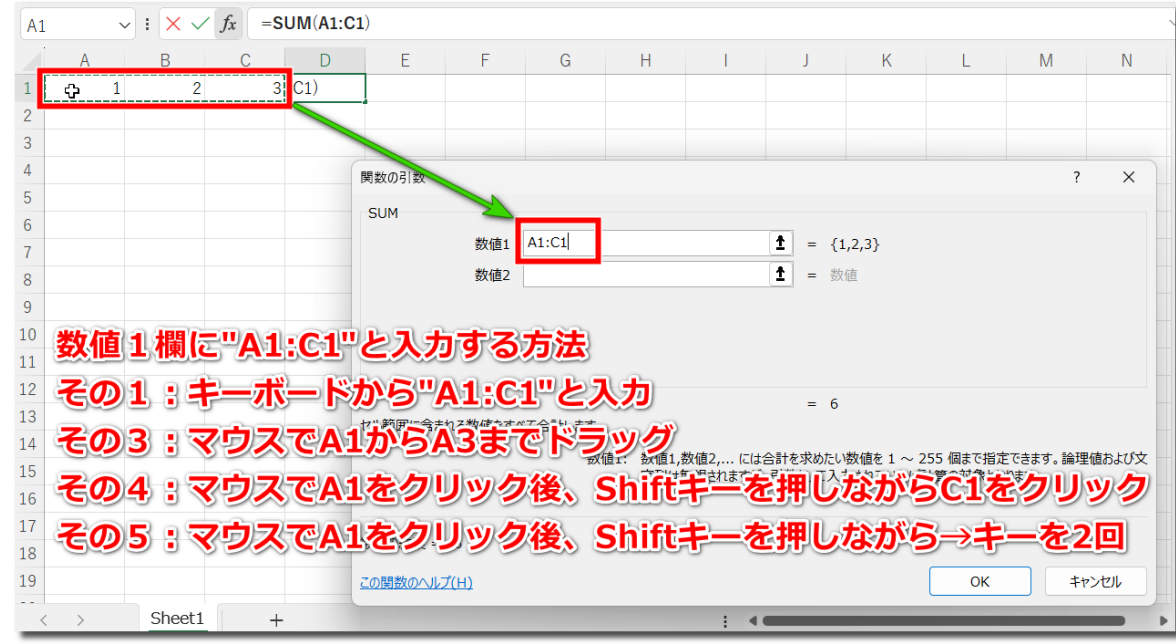

#### © Presentation Design

## **関数の入力方法(手入力) 9**

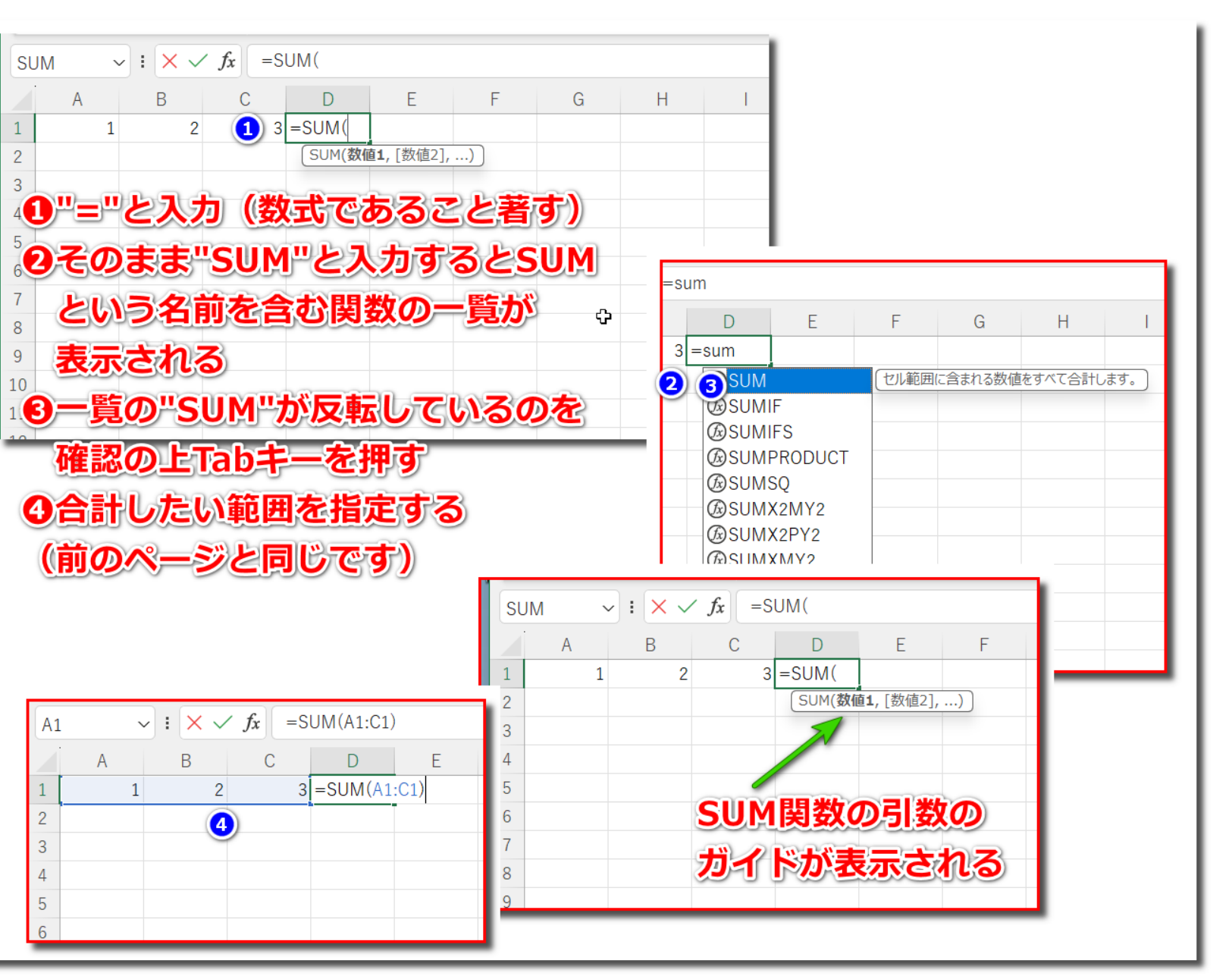

## **SUM(サム)関数:数値を合計する**

- SUM(数値1, 数値2, … , 数値255)
	- 数値1~数値255までの合計を計算する
	- 数値2以降は省略可能

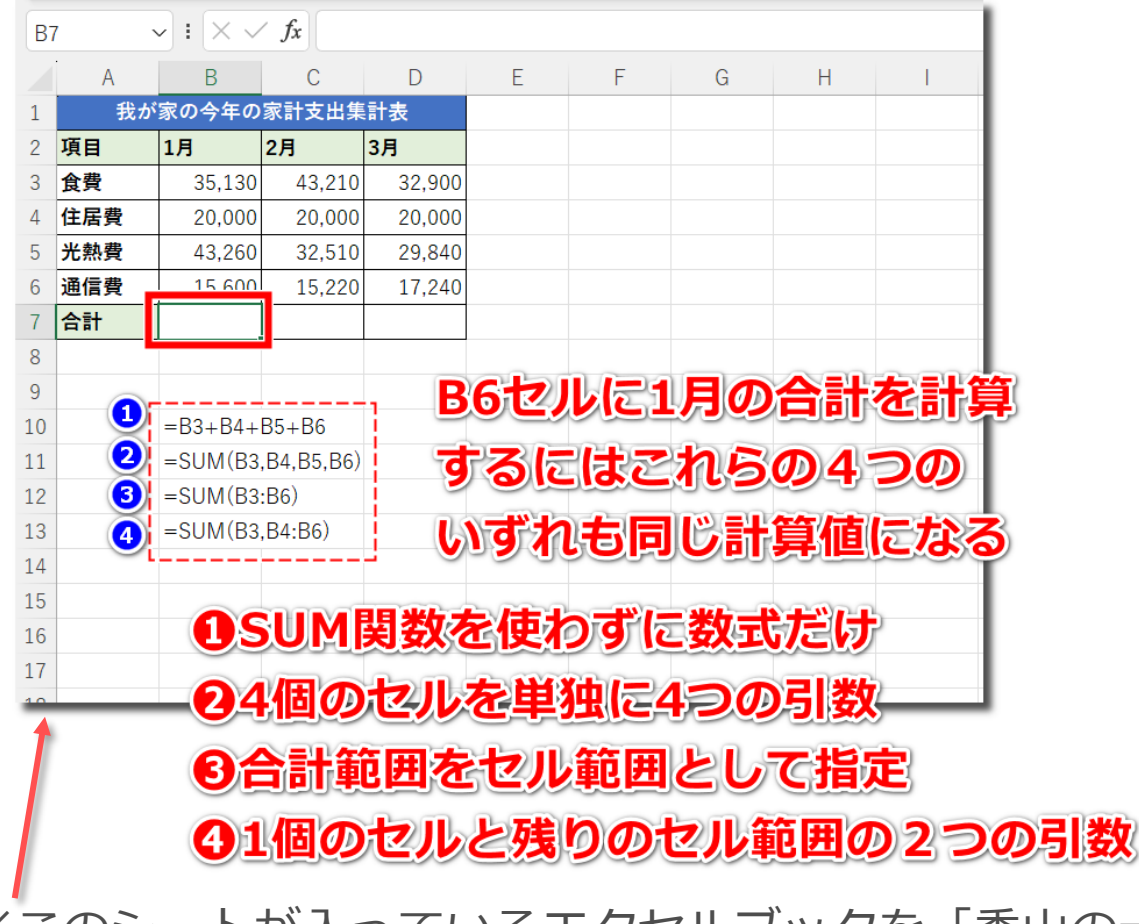

オートSUM機能について 今日は自分で関数を入力す ることにより「関数」とい うものを理解することに主 眼を置いています。 実際にシートを作成する場 合は合計、平均、最大、最 小などの基本関数は自動で 入力する機能があります。

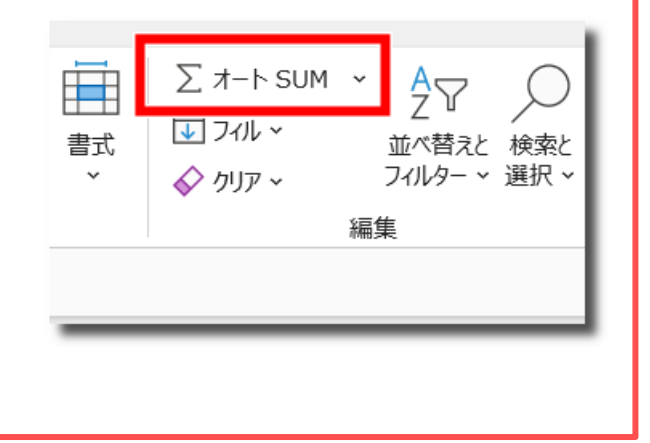

※このシートが入っているエクセルブックを「禿山の一夜」の 「いまさら聞けないパソコン・IT」ページからダウンロードできます。

# **AVERAGE(アベレージ)関数:数値を平均する**

**11**

- AVERAGE(数値1, 数値2, … , 数値255)
	- 数値1~数値255までの合計を計算する
	- 数値2以降は省略可能

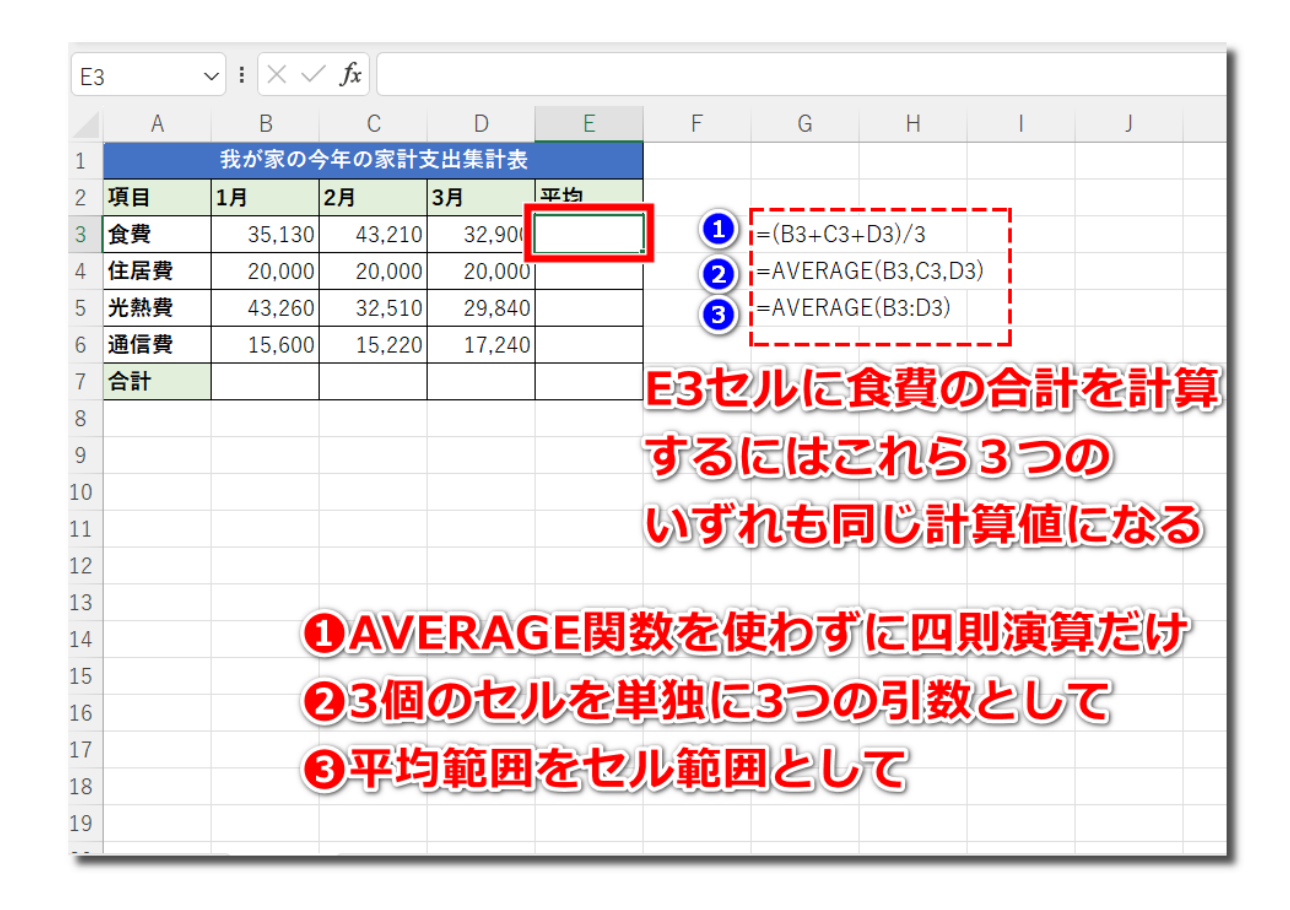

#### **MAX(マックス)/ MIN(ミニ)関数:最大最小を求める 12**

- MAX(数値1, 数値2, … , 数値255)
- MIN(数値1, 数値2, … , 数値255)
	- 数値1~数値255までの合計を計算する
	- 数値2以降は省略可能

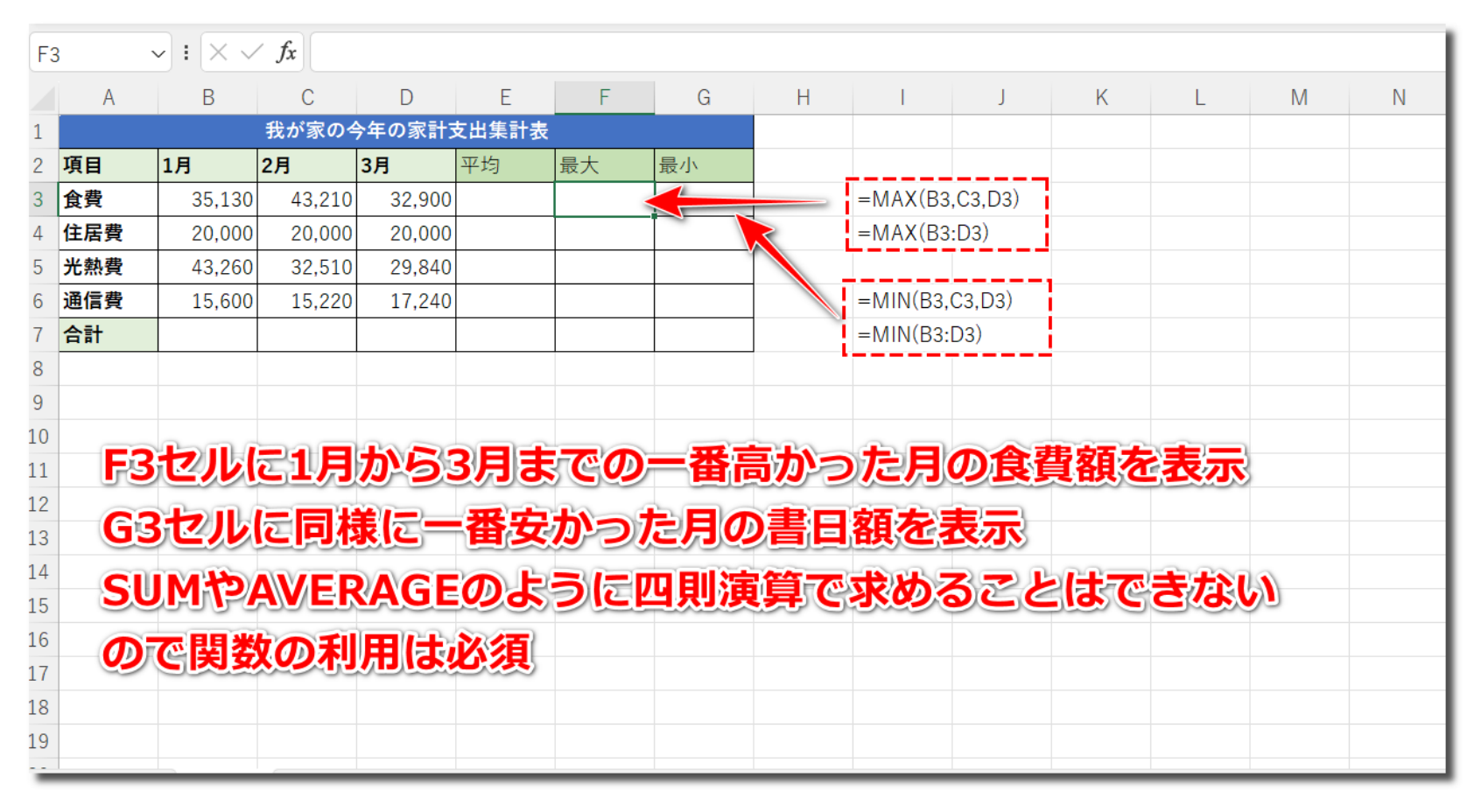